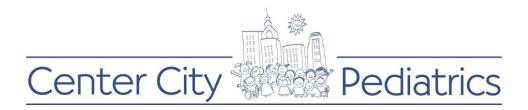

## Instructions for PROXY (parent/caregiver) sending appointment request:

- 1) Login to your FMH account
- 2) Click on the proxy's name (this will be the default view as the parent has the authorization of the childs account until the age of 18) at the top and choose the child whose records you wish to view

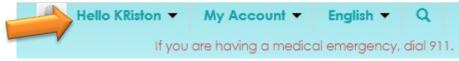

3) Once you complete step 2, you are going to click the Schedule an Appointment button to the left of the childs name

| Center City Pediatrics |      | Schedule an Appointment |          | Hello Liberty  My Account  English  Q If you are having a medical emergency, dial 91 |          |  |
|------------------------|------|-------------------------|----------|--------------------------------------------------------------------------------------|----------|--|
|                        | Home | Messages                | My Healt | h 🔹 V                                                                                | Vellness |  |

4) Next a box will populate, which looks like this:

| Schedule an Appointment                  | ×       |
|------------------------------------------|---------|
| If this is an emergency, please call 911 | Dismiss |
| Organization Center City Pediatrics      |         |
| Choose an appointment type               |         |
| ADHD Follow Up                           |         |
| Asthma Follow Up                         |         |
| Obesity Follow Up                        |         |
| Well Visit / Routine Child               |         |
|                                          |         |

- 5) Choose an appointment type, there are 4 listed:
  - ADHD Follow Up
  - Asthma Follow Up
  - Obesity Follow Up
  - Well Visit / Routine Child
- 6) Once you select it, you will see a check mark to the right of your selection like this:

Obesity Follow Up

7) Next click CONTINUE on the bottom right

| Center City | Pediatrics |
|-------------|------------|
| Continue    |            |

A list of providers names and their profile picture populates:
 (only the providers the patient has seen in the past will populate, if you want to see a provider not listed on this screen, please call the office)

|   | Schedule an Appointment                  |                                    | ×              |
|---|------------------------------------------|------------------------------------|----------------|
|   | If this is an emergency, please call 911 |                                    | <u>Dismiss</u> |
|   | Organization Center City Pediatrics      | Appointment Type Obesity Follow Up |                |
| r | Choose a provider                        |                                    |                |
|   | Dr. Chung Chiang, DO<br>Pediatrics       |                                    | •              |
|   | Dr. Craig Barkan, MD<br>Pediatrics       |                                    |                |
| 1 | Dr. Cynthia C Warren, MD<br>Pediatrics   |                                    |                |
|   | Dr. Eric D Berger, MD<br>Pediatrics      |                                    | •              |
|   | Back                                     | С                                  | ontinue        |

- 9) Click on the provider you wish to schedule the appointment with
- 10) Another check mark on your selection will appear to the right

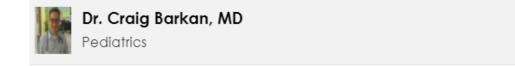

11) Click continue on the bottom right

## Continue

12) Next you will see the locations to choose from

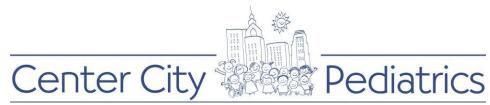

| Schedule an Appointment                                                                             |                                               |  |  |
|----------------------------------------------------------------------------------------------------|-----------------------------------------------|--|--|
| If this is an emergency, please call 911                                                            | Dismiss                                       |  |  |
| Organization Center City Pediatrics                                                                 | Appointment Type Obesity Follow Up            |  |  |
| Dr. Craig Barkan, MD<br>Pediatrics                                                                  |                                               |  |  |
| Location preference (you may choose more than one)                                                  |                                               |  |  |
| <b>CCP Bala</b><br>33 Rockhill Rd Suite 170<br>Bala Cynwyd, Pennsylvania 190042051                  | <u>(610) 237-9000</u> 🥂 <u>Get Directions</u> |  |  |
| <b>Center City Pediatrics</b><br>1740 South Street<br>Suite 301<br>Philadelphia, Pennsylvania 19146 | (215) 735-5600 Set Directions                 |  |  |
| Back                                                                                                | Continue                                      |  |  |